# **ISIS Draw (Windows versio 2.5)**

ISIS Draw on helppokäyttöinen kemian piirto-ohjelma, jolla voidaan muun muassa piirtää kemiallisia rakenteita, reaktioyhtälöitä ja yksinkertaisia proteiinirakenteita. Lisäksi ohjelmassa on muutamia muita käyttökelpoisia ominaisuuksia. Ohjelmalla voidaan esimerkiksi laskea piirretyn molekyylin molekyylipaino tai määrittää molekyylin molekyylikaava. Tarvittaessa piirretyt kuvat voidaan kopioida esimerkiksi tekstinkäsittelyohjelmaan.

Ohjelman voi asentaa ilmaiseksi omalle koneelleen osoitteesta http://www.mdli.com/. Ohjelman lataaminen vaati rekisteröitymistä.

# **ISIS Draw -ohjelman työpöytä**

Kun ISIS Draw -ohjelma käynnistetään, avautuu valkoinen sivu, jonka laidoilla on kaksi työkalupalkkia (kuva 1). Vasemmalla puolella oleva työkalupalkki sisältää rakenteiden piirtämiseen tarvittavat työkalut ja yläpuolella oleva palkki sisältää valmiita mallimolekyylejä eli templaatteja.

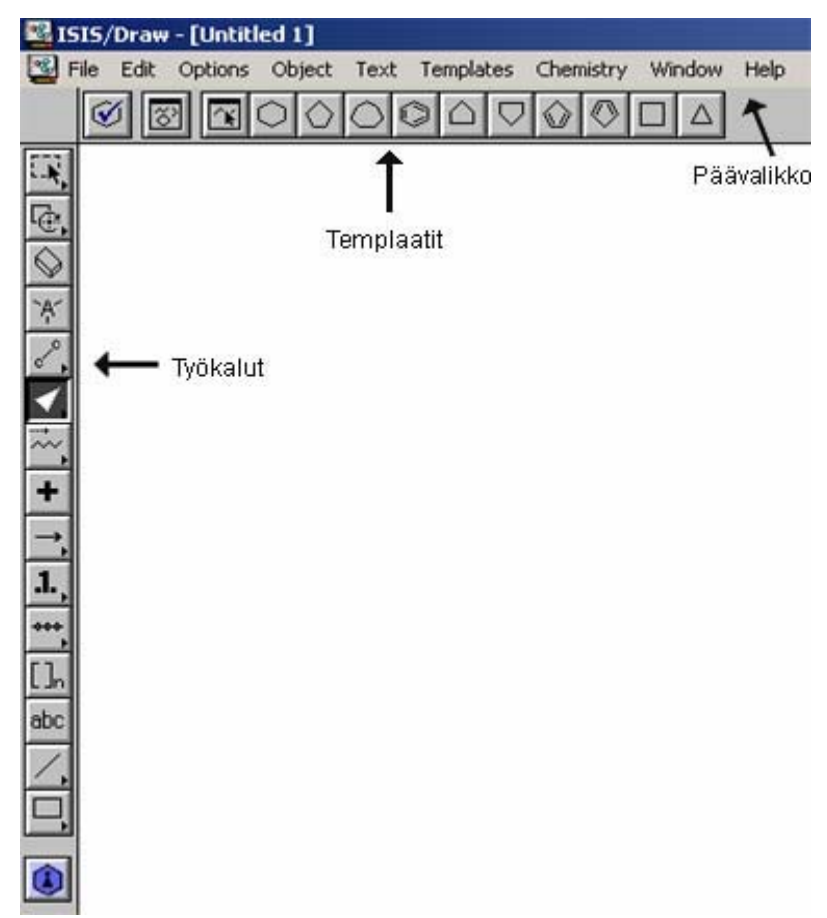

Kuva 1. ISIS Draw työkalut.

Jokaisesta kuvakkeesta ja niiden käytöstä saa englanninkielisiä ohjeita (kuva 2) viemällä hiiren kursorin kuvakkeen päälle ja painamalla kuvaketta hiiren vasemmanpuoleisella näppäimellä. Ohjeet näkyvät vain, kun kuvake on alhaalle painettuna.

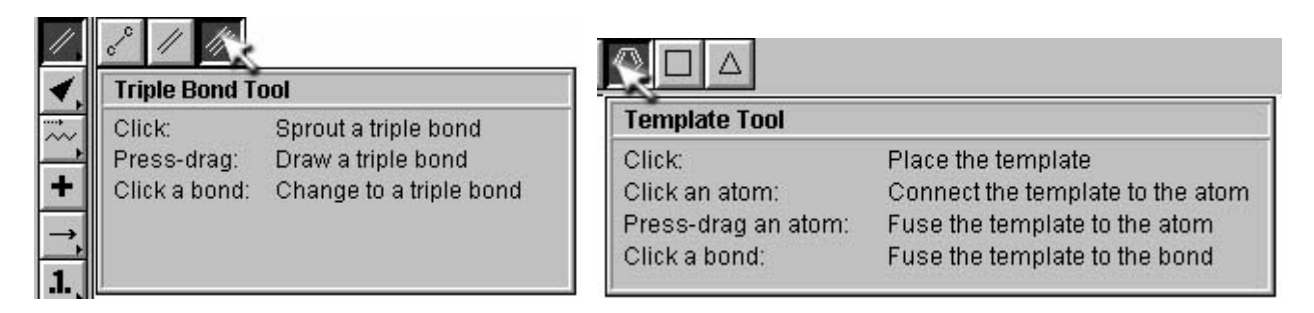

Kuva 2. Ohjeita kuvakkeiden toiminnoista.

## **Templaatit**

Ylhäällä olevasta työkalupalkista löytyy mm. valmiita mallimolekyylejä, jotka nopeuttavat rakenteiden piirtämistä. Templaatit saadaan käyttöön valitsemalla aktiiviseksi haluttu templaatti ja klikkaamalla hiirellä kohtaa johon molekyyli halutaan liittää. Lisää piirtämistä helpottavia molekyylejä löytyy päävalikon **Templates** -valikosta, johon kannattaa myös tutustua.

## **Piirtotyökalut**

Piirtotyökalut valitaan aktiiviseksi klikkaamalla halutun työkalun kuvaketta. Kuvakkeet, joiden alareunassa on pieni nuoli omaavat useamman toiminnon. Muut toiminnot saadaan aktiiviseksi klikkaamalla haluttua kuvaketta ja painamalla hiiren vasemmanpuoleinen painike alas ja siirtämällä hiirtä oikealle ja vapauttamalla hiiren vasemmanpuoleinen painike halutun toiminnon kohdalla.

Piirto-ohjelmassa toimivat myös Windowsista tutut näppäinyhdistelmät.

Seuraavassa on lyhyesti esitelty vasemmanpuolen piirtotyökaluja:

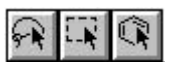

**Select** -toiminnoilla pystytään valitsemaan kokonainen tai vain tietty osa piirretystä rakenteesta. Valintatyökaluja on kolme erilaista: Lasso Tool, Select Tool ja Molecule Select Tool. Molecule Select Tool -toiminnolla pystytään valitsemaan vain kokonainen molekyyli, kun taas Lasso Tool ja Select Tool -toiminnoilla voidaan valita kokonainen molekyyli, yksittäinen atomi tai sidos tai tietty osa molekyylistä tai muusta objektista.

Kun Lasso Tool -toiminta on klikattu aktiiviseksi, voidaan molekyyli lassota painamalla vasemmanpuoleista hiiren näppäintä. Kun näppäin pidetään alhaalla, voidaan haluttu kohde ympyröidä. Kun kohde on ympyröity, vapautetaan hiiren vasemmanpuoleinen näppäin, jolloin rakenteen päälle ilmestyy käden kuva. Nyt rakennetta voidaan siirrellä ja sen kokoa voidaan

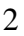

 **Orgaanisen kemian verkosto 2005** 

 $\mathscr{I}$  +  $\mathfrak{P}$ 

muuttaa hiirellä, kun hiiren vasemmanpuoleinen näppäin painetaan uudelleen alas. Aktiivisen osan kokoa voidaan muuttaa, vetämällä aktiivisen kappaleen kulmista.

Muut Select Tool työkalut toimivat vastaavalla tavalla.

# $\mathbb{R}$   $\mathbb{R}$

**Rotate** -toiminnoilla voidaan pyörittää valittuja rakenteita. Valittavana on joko 2D tai 3D Rotate -toiminnot. 2D Rotate -toiminnolla voidaan molekyyliä pyöritellä tasossa ja vastaavasti 3D Rotate -toiminnolla kolmiulotteisesti. Kun Rotate -toiminta on valittu aktiiviseksi, voidaan rakenteita lassota painamalla vasemmanpuoleinen hiiren näppäin alas. Kun rakenne on ympyröity, hiiren vasen painike voidaan vapauttaa. Tämän jälkeen valittua rakennetta voidaan pyörittää hiirellä, kun hiiren vasen näppäin on alas painettuna.

# $\Diamond$

**Erase** -toiminnolla voidaan poistaa yksittäisiä sidoksia tai suurempia alueita. Hiiren nuoli viedään poistettavan sidoksen kohdalle, jolloin sidoksen ympärille muodostuu laatikko. Nyt sidoksen poistaminen tapahtuu klikkaamalla poistettavaa sidosta. Erase -toiminnolla voidaan poistaa myös suurempia rakenteita siten, että pidetään hiiren vasemmanpuoleinen painike alhaalla, ja valitaan poistettava rakenne. Poistaminen tapahtuu, kun hiiren painike vapautetaan. Alueita voidaan poistaa myös valitsemalla Select -toiminnolla haluttu alue aktiiviseksi ja painamalla sen jälkeen näppäimistöltä Delete -näppäintä.

# $\mathcal{A}$

**Atom** -toiminnolla pystytään lisäämään piirrettyyn rakenteeseen mikä tahansa atomi tai atomeita tai korvaamaan olemassa olevia atomeita. Atomin korvaaminen tapahtuu valitsemalla Atom toiminto aktiiviseksi ja valitsemalla tämän jälkeen haluttu hiiliatomi, joka halutaan korvata. Klikattuun kohtaan ilmestyy valikko, josta voidaan valita haluttu atomi tai se voidaan kirjoittaa itse. Lisäksi valikossa on More -valikko, josta voidaan itse määritellä atomin ominaisuuksia, kuten varaus, isotooppi ym..

**Bond** -toiminnolla voidaan piirtää hiili-hiili-sidoksia. Kun valitaan Single Bond -kuvake aktiiviseksi ja klikataan piirtoalustaa, syntyy hiili-hiili-yksöissidos. Vastaavasti Double Bond ja Triple Bond -toiminnot antavat kaksois- ja kolmoissidokset.

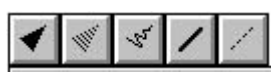

**Wedge** -toiminnoilla voidaan kertoa sidosten suuntautumisia. Esimerkiksi Up Wedge kuvaa ylöspäin suuntautunutta sidosta ja Down Wedge alaspäin suuntautunutta sidosta. Sidos syntyy, kun klikataan haluttua kohtaa, ja kun haluttu toiminto on valittu aktiiviseksi. Toiminnoilla voidaan myös muuttaa olemassa olevien sidosten suuntautumisia klikkaamalla haluttua sidosta.

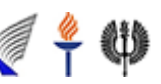

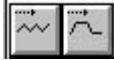

**Chain** -toiminnoilla voidaan piirtää hiiliketjuja. Chain -toiminnon ollessa aktiivisena, painetaan hiiren vasen painike alas. Kun hiiren vasen painike on alhaalla ja hiirtä siirretään, muodostuu hiiliketjua. Hiiliketjun ollessa sopivan mittainen hiiren vasen painike vapautetaan.

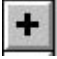

abc

**Plus** -toiminnolla voidaan lisätä plussa reaktioyhtälöön.

**Arrow Tool -**toiminnoilla voidaan lisätä erilaisia nuolia.

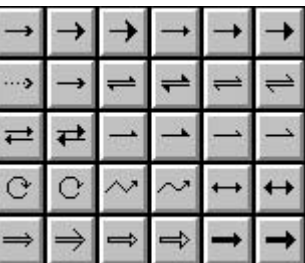

**Text** -toiminnolla kirjoitetaan tekstiä. Text -toiminnolla kirjoitettu teksti voidaan tarvittaessa muokata päävalikon Text -toiminnoilla esimerkiksi kaavamuotoon.

Edellä esiteltyjen toimintojen lisäksi vasemmanpuoleisessa työkalurivissä on myös muita toimintoja, joihin kannattaa tutustua itsenäisesti.

### **Esimerkkejä**

Ohjelman käytön oppii parhaiten itse kokeilemalla. Seuraavassa on esitelty muutaman esimerkin avulla ISIS Draw -ohjelman käyttöä.

**Esimerkki 1.** Piirrä annettu reaktioyhtälö ja määritä ISIS Draw -ohjelmalla molekyylien molekyylimassat.

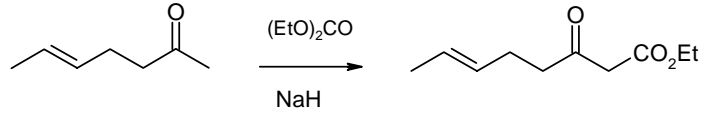

- 1. Avataan ISIS Draw -ohjelma.
- 2. Tehdään aluksi Chain -toiminnolla sopivan pituinen hiiliketju.
- 3. Lisätään Double Bond -tominnolla kaksoissidokset ja Atom -toiminnolla happi.

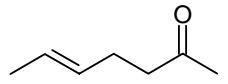

3. Lisätään Arrow -toiminnolla sopiva reaktionuoli ja lisätään tarvittavat reagenssit Text toiminnolla reaktionuolen päälle ja alle.

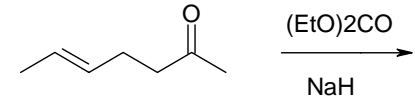

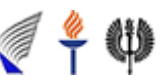

 **Orgaanisen kemian verkosto 2005** 

- 4. Valitaan Select -toiminolla (EtO)2CO aktiiviseksi ja valitaan päävalikon Text -valikosta Formula, jolloin se saadaan kaavamuotoon.
- 5. Kopioidaan edellä piirretty lähtöaine ja siirretään se reaktionuolen oikealle puolelle valintatyökalulla. Täydennetään molekyyli valmiiksi Single Bond ja Atom -toimintojen avulla.

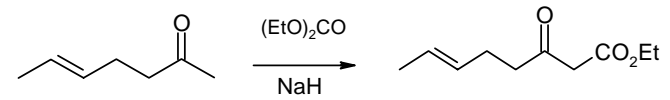

6. Määritetään lähtöaineen ja tuotteen molekyylipainot. Valitaan aluksi lähtöaine aktiiviseksi Select -toiminolla ja valitaan päävalikon Chemistry -valikosta Caluculate Mol Values ja siitä edelleen Calculate. Avautuvasta ikkunasta poistetaan rastit muista kohdista paitsi Molecular Weight ja hyväksytään painamalla Paste. Toistetaan samat operaatiot myös tuotteelle.

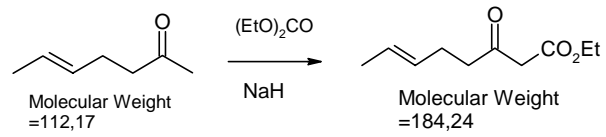

#### **Esimerkki 2**. Piirrä

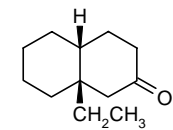

- 1. Avataan uusi tyhjä sivu (File -> New).
- 2. Valitaan templaattipalkista sykloheksaani klikkaamalla kuvake aktiiviseksi ja siirretään hiiren kursori työalustalla paikkaan, johonka lisäys halutaan tehdä. Liitetään toinen sykloheksaanirengas edellisen viereen klikkaamalla valmiina olevan renkaan kulmaa ja liikuttamalla hiirtä niin, että uusi rengas tulee kiinni edelliseen renkaaseen ja vapautetaan hiiren vasen painike.

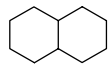

3. Up Wedge -toiminnolla lisätään sidokset, jotka ovat suuntautuneet ylös. Lisätään myös kaksoissidos Double Bond -toiminnolla.

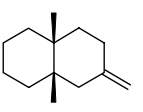

4. Valitaan Atom -toiminto aktiiviseksi ja viedään kursorin nuoli osoittamaan hiileen, johonka halutaan lisätä ryhmä. Tehdään halutut lisäykset.

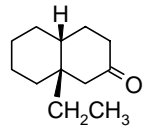

5. Jos halutaan saada kaikki vedyt ja hiilet näkyviin, niin ne saadaan esiin muuttamalla perusasetuksia (Options-> Settings) ja muuttamalla välilehdelle Chemical Drawing kohtaan Show hydrogen labels On All. Sieltä löytyy muitakin asetuksia, joihin kannattaa tutustua.

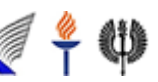

 **Orgaanisen kemian verkosto 2005**